# *i*Respond Now! Quick Reference Guide

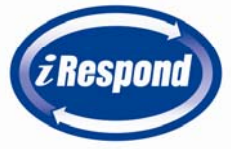

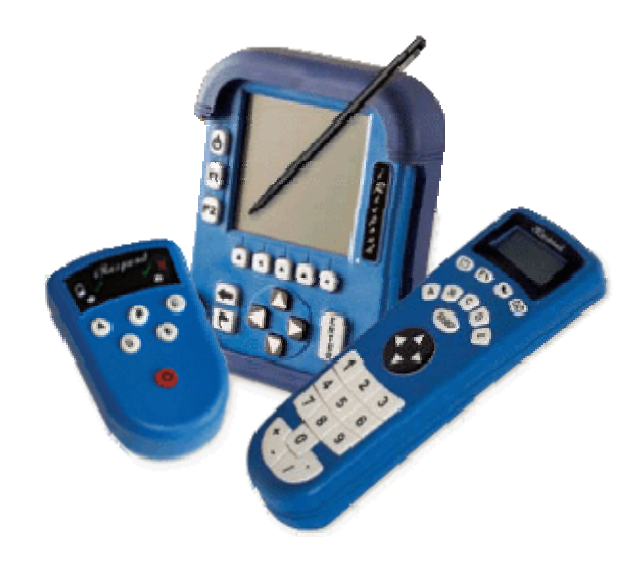

### Teacher's Account

STEP 1) After you have completed the software installation, locate the *i*Respond icon on your desktop. Double click to start *i*Respond.

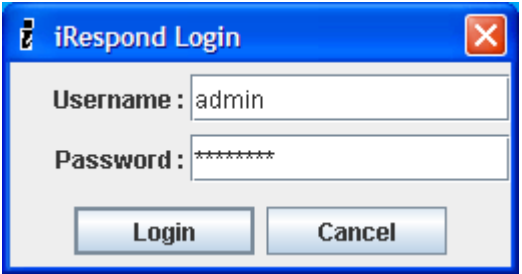

- STEP 2) For first time logins, use the admin login: Username: "admin" Password: "changeme". Login is case senative.
- STEP 3) Create your permanent login by clicking the "New Account" button and filling out the information.

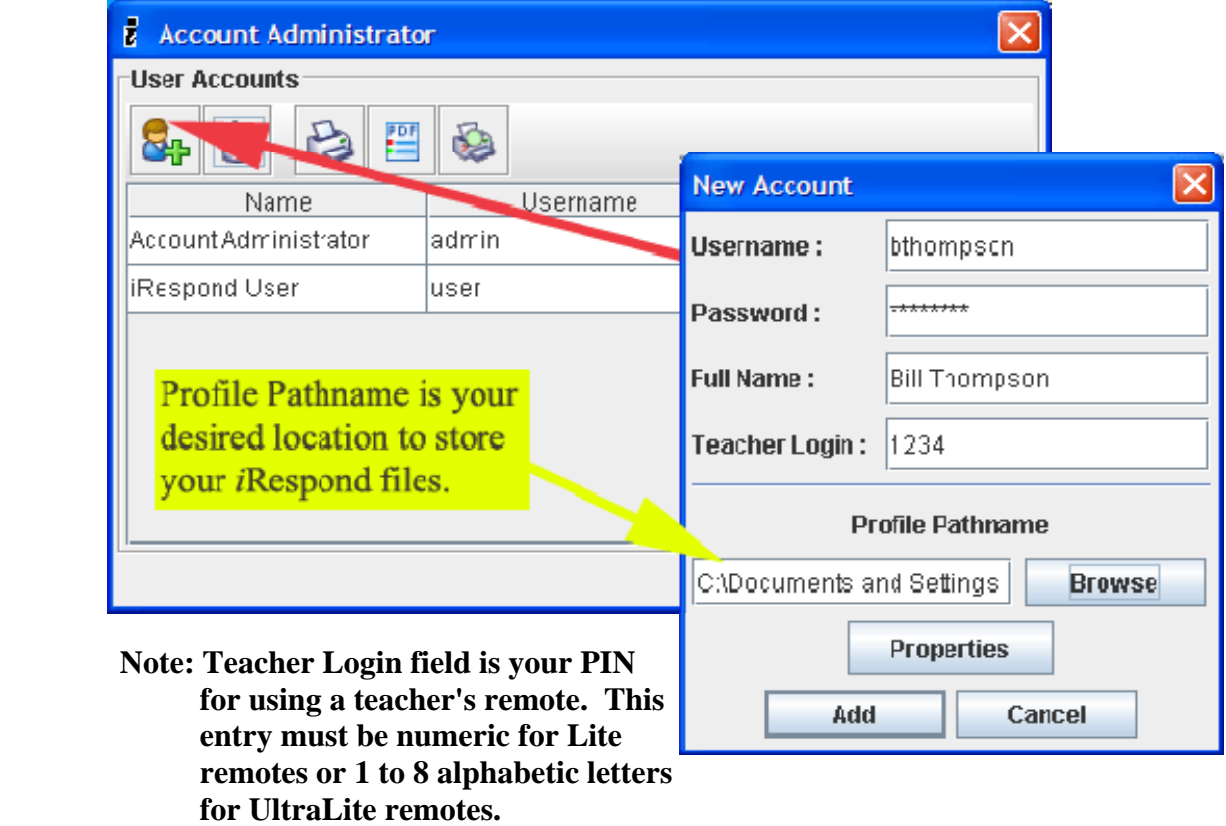

STEP 4) Exit and log in with your new account.

## Remote Collection

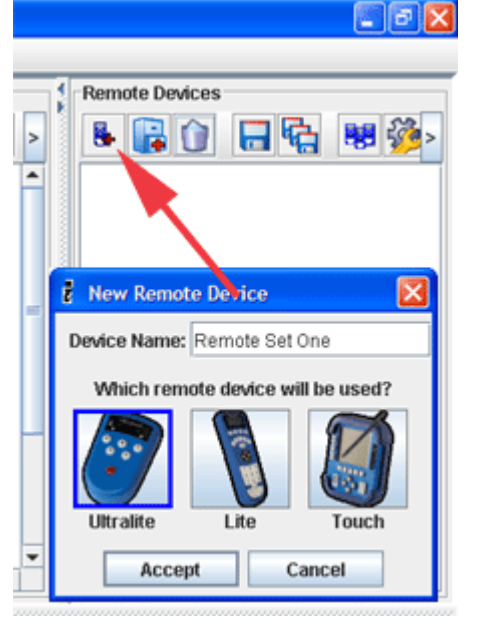

STEP 1) Remove all your remote devices from the carrying case and log into *i*Respond.

STEP 2) At Session Setup, find the Remote Devices window located in the top-right. Click the "New" button, give the list a name, select the remote type, and accept.

STEP 3) At the *Collect Remotes?* dialog box, Click Yes.

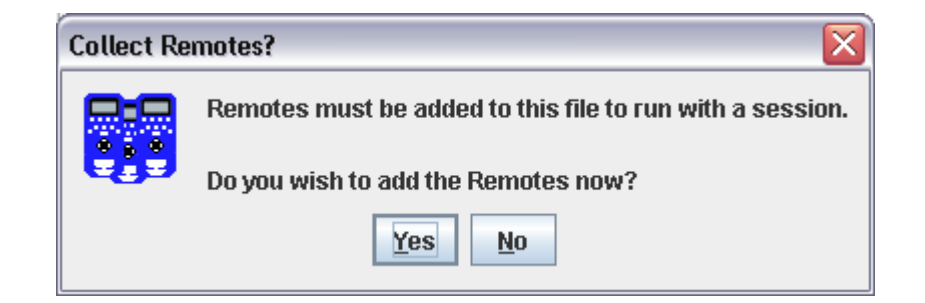

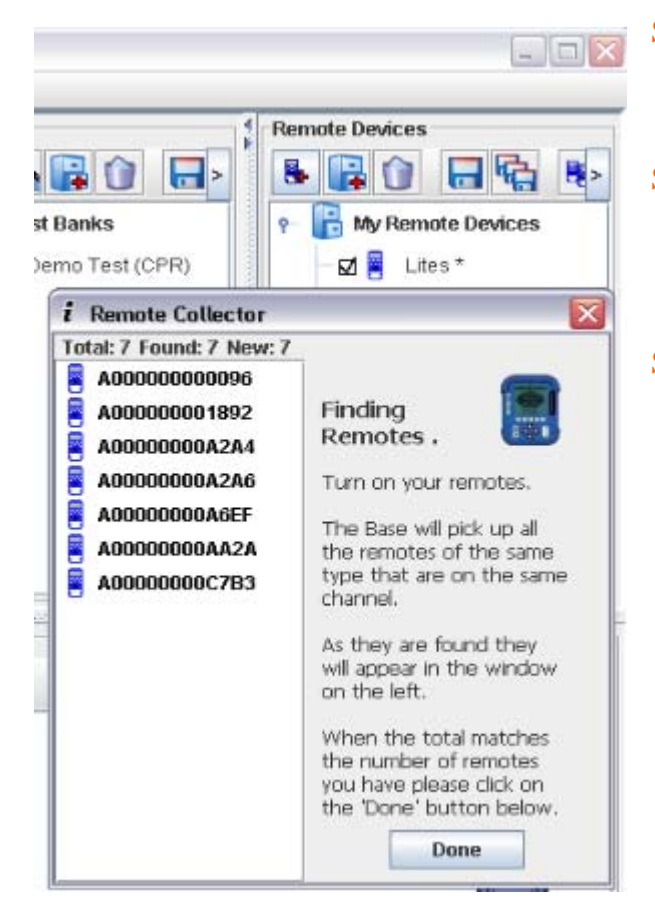

STEP 4) Apply power to the base unit and follow the on screen directions.

STEP 5) Apply power to all remote units and the Remote Collector will gather them into a list.

STEP 6) Once all remotes have been found, click done. Save the list by clicking on the save  $\boxed{\blacksquare}$  icon. Note: This process only has to be completed once.

#### Class Rosters

- STEP 1) In the Session Setup, locate the Classes window at top-left. Click the "New" button.
- STEP 2) Name your class in the space provided. Then, select the remote type. **Note: Leave the "Create Random logins" checked for** *i***Respond to create student PIN's for you.** Or you may assign them manually. Click OK.
- STEP 3) Complete the New User dialog box for your first student. Continue this step for all students by clicking "Next User." Don't forget to "Save" your work.

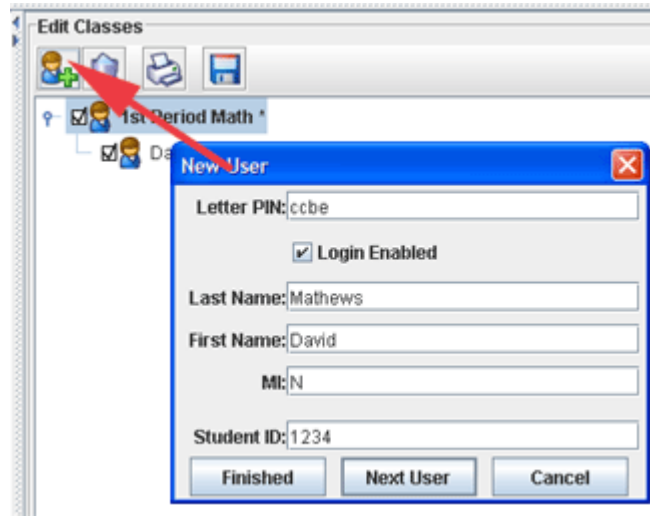

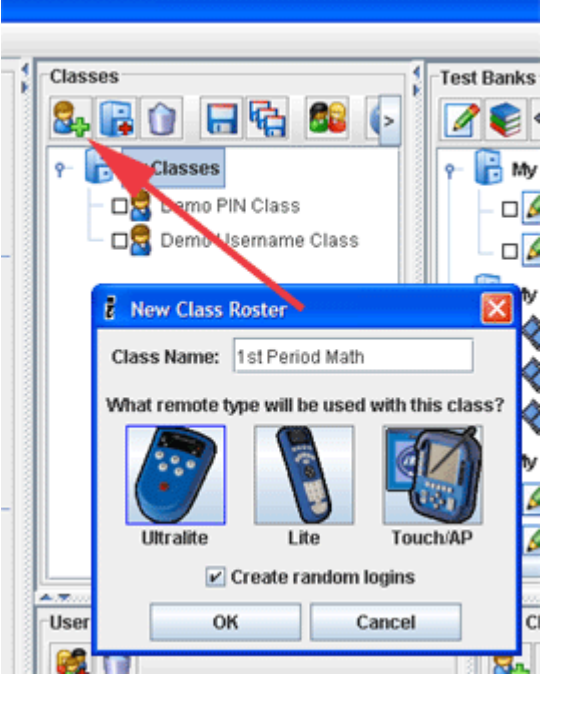

**Note 1: Student Rosters may be imported using the Import Wizard. Note 2: Use the print button to print out your roster with student PIN/passwords.**

# *i*Respond-Now!

Use *i*Respond-Now! for quick formative assessment without the need to set-up content. STEP 1) Launch the *i*Respond-Now! application and login using your Teacher's Login. STEP 2) Select a class and click "Next", select the remote device and click "Next.

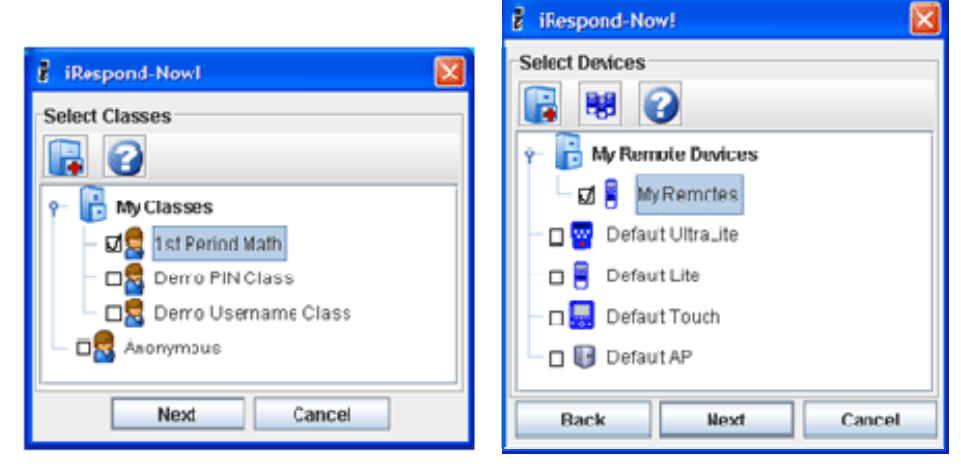

- STEP 3) At the Finding Base Unit screen, turn on your base unit, and follow on-screen instructions. Once the base is found, click "Next".
- STEP 4) Direct your students to login to their remote devices. Note: *i*Respond-Now! will float over any content question and allow for quick formative assessment.

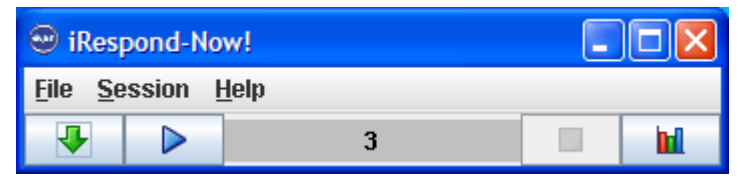

STEP 5) Use the "Green Down Arrow" to mark the type of question and and correct response, and click the "Play" button to send the question. The students will enter their answers, and the results will be shown in real time and graphing is automatic.

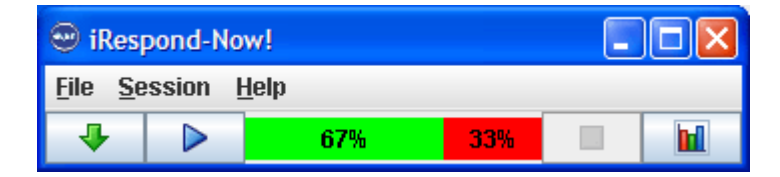